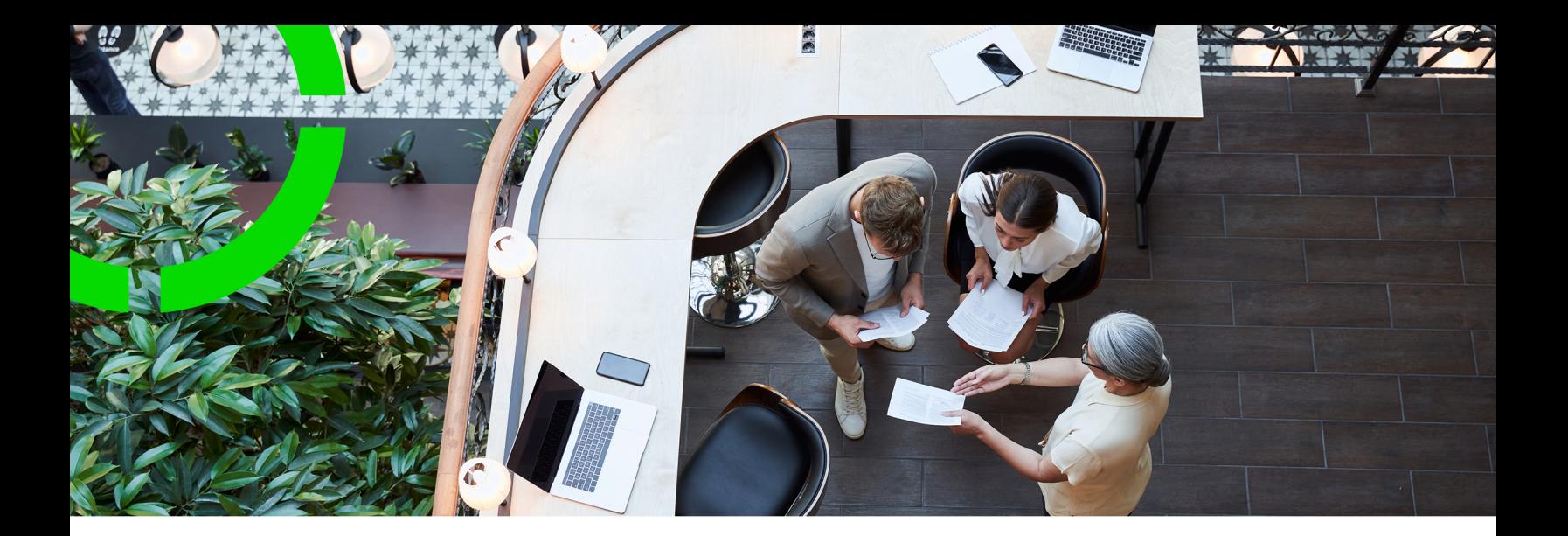

## **Properties and Property details**

Planon Software Suite Version: L105

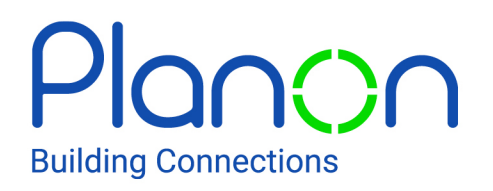

© 1997 - 2024 Planon. All rights reserved.

Planon and the Planon logo are registered trademarks of Planon Software Development B.V. or its affiliates. All other product and company names mentioned herein are trademarks or registered trademarks of their respective companies. Planon Software Development B.V., its affiliates and/or licensors own the copyright to all Planon software and its associated data files and user manuals.

Although every effort has been made to ensure this document and the Planon software are accurate, complete and up to date at the time of writing, Planon Software Development B.V. does not accept liability for the consequences of any misinterpretations, errors or omissions.

A customer is authorized to use the Planon software and its associated data files and user manuals within the terms and conditions of the license agreement between customer and the respective legal Planon entity as soon as the respective Planon entity has received due payment for the software license.

Planon Software Development B.V. strictly prohibits the copying of its software, data files, user manuals and training material. However, customers are authorized to make a back-up copy of the original CD-ROMs supplied, which can then be used in the event of data loss or corruption.

No part of this document may be reproduced in any form for any purpose (including photocopying, copying onto microfilm, or storing in any medium by electronic means) without the prior written permission of Planon Software Development B.V. No copies of this document may be published, distributed, or made available to third parties, whether by paper, electronic or other means without Planon Software Development B.V.'s prior written permission.

## About this Document

### **Intended Audience**

This document is intended for *Planon Software Suite* users.

## **Contacting us**

If you have any comments or questions regarding this document, please send them to: [support@planonsoftware.com](mailto:support@planonsoftware.com)*.*

#### **Document Conventions**

**Bold**

Names of menus, options, tabs, fields and buttons are displayed in bold type.

*Italic text* Application names are displayed in italics.

**CAPITALS** 

Names of keys are displayed in upper case.

#### **Special symbols**

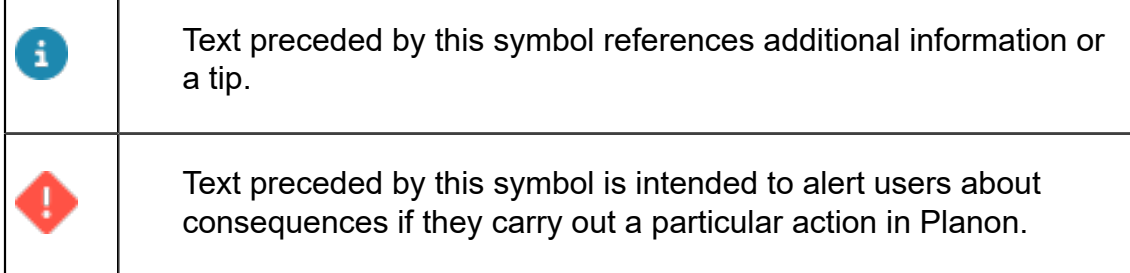

# **Table of Contents**

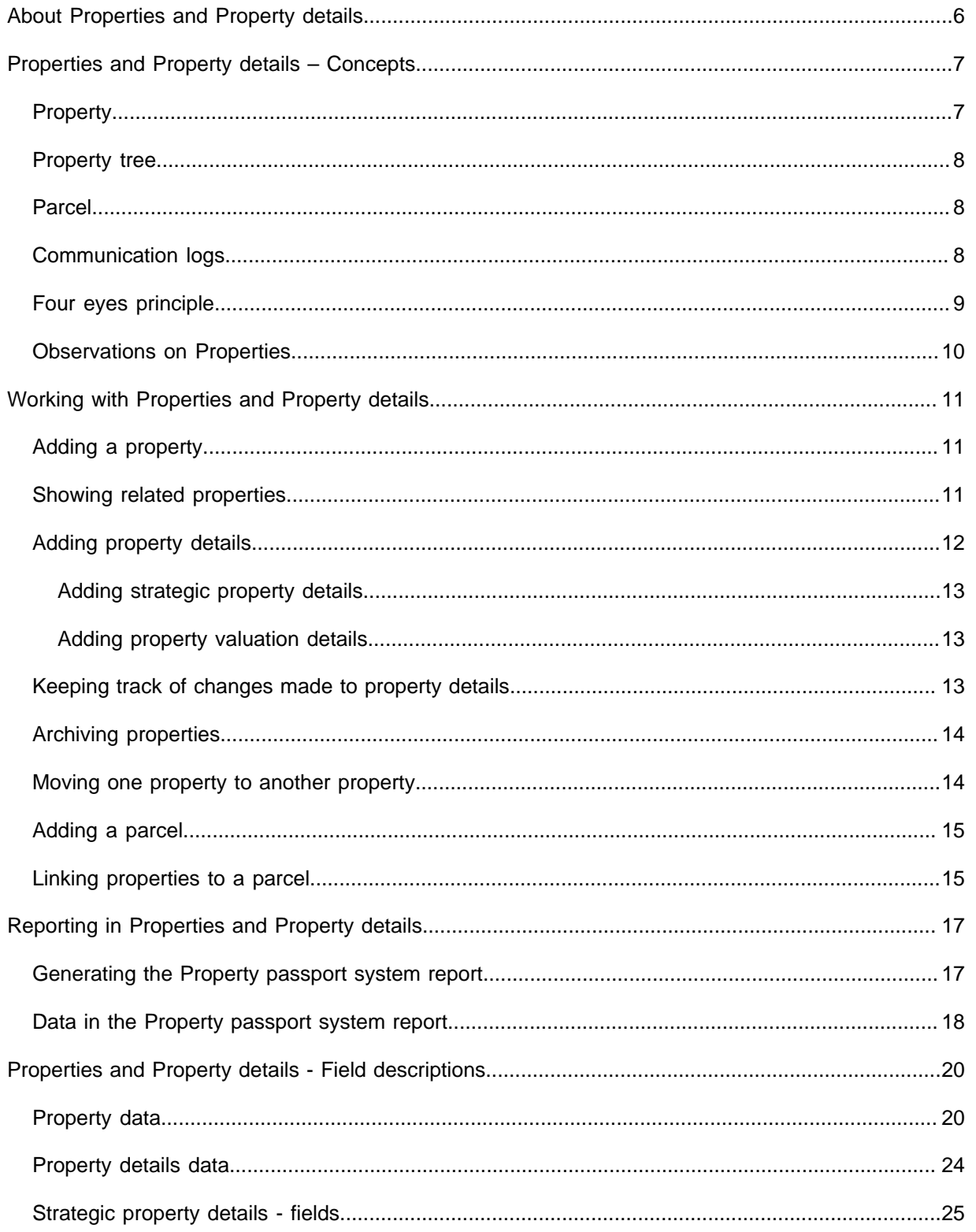

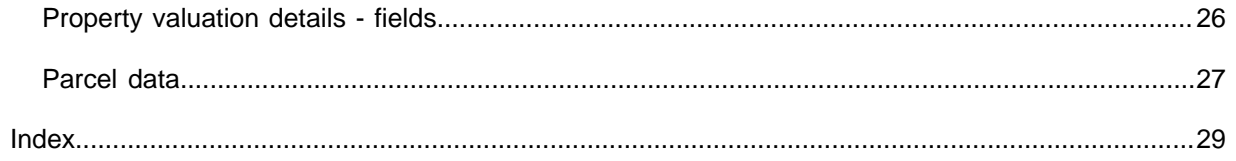

## <span id="page-5-0"></span>About Properties and Property details

Properties are the first selection level in most of the TSIs. The basic details of the properties can be added and modified in all the TSIs. The main purpose of the Properties and Property details TSI is to enter additional details related to a property like for example, CO2 emission, Energy cost, Area surfaced etc. You can also enter parcel details and link properties to the parcels.

The properties displayed depend on the selected property set.

For details on the basic principles of using Planon ProCenter , refer to *Fundamentals*.

## <span id="page-6-0"></span>Properties and Property details – **Concepts**

This section describes the key concepts in Properties and Property details :

- [Property](#page-6-1)
- [Property tree](#page-7-0)
- **[Parcel](#page-7-1)**
- [Communication logs](#page-7-2)

## <span id="page-6-1"></span>Property

Properties are the cornerstone of Planon ProCenter . The different types of properties available are:

- **Terrain**
- Building
- Infrastructure
- Location
- Production facility
- Residential
- Shop
- Warehouse
- Wing
- Nature
- Use

You can add sub-properties to a property. The types of sub-properties are similar to the property types available.

Properties have a workflow and statuses. The default status is **In preparation**. Other statuses are **Active** and **Terminated**. Using this workflow is optional. It will give you the opportunity to prepare a property, including its floors and spaces. When all data is entered, you can set the property to **Active** and start using it.

The transition to the **Active** status is only allowed when:

- The **Start date** field has a value.
- The **In Portfolio** field is set to **Yes**.

## <span id="page-7-0"></span>Property tree

A property is a hierarchical element. This means it can be divided into sub-properties. The maximum number of levels in the hierarchical structure is three.

#### Example

A building complex consists of four properties: a main building, an annex, a warehouse and ground. The main building is subdivided into several wings.

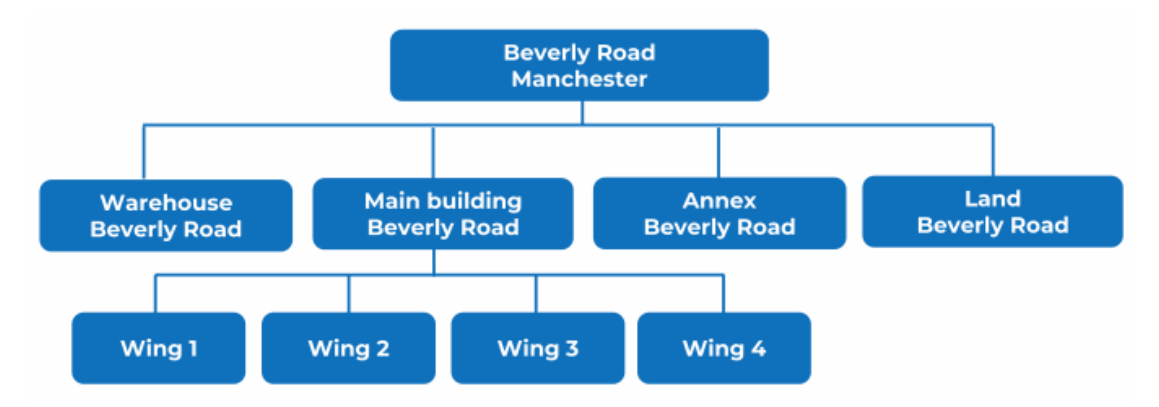

#### <span id="page-7-1"></span>Parcel

A parcel is a plot of land that represents a legal estate. A parcel may or may not belong to a property.

In Planon ProCenter , the parcel element is used to register land in an area. A parcel can be empty or can have a property built on it. Registering parcels will provide an outline of the parcels in an area.

You can also link property(-ies) and parcel(s) enabling you to have an overview of properties on the parcels in a particular area.

For more information on linking properties and parcels, see [Linking properties to a](#page-14-1) [parcel.](#page-14-1)

## <span id="page-7-2"></span>Communication logs

Communication logs are records of communication regarding an item that is added to Planon ProCenter . These records are added manually in the respective TSIs and they can include all types of communication such as emails, faxes, reports, transcriptions of phone calls and so on.

You can upload documents as reference or even include a link to a URL, which will always open in a separate browser window.

Communication logs can be added for many elements, for example orders (all order types), properties, visitors, budgets, invoices, and so on.

For communication logs that were automatically created for alerts or forms through the **Log to communication log** field, the **Action** field will be updated to reflect the source. For more information, see [Communication log fields.](https://webhelp.planoncloud.com/en/index.html#page/Work%20Orders/r_communication_logs_fields.html)

You can create an action definition in Alerts to automatically delete communication logs based on a schedule.

### <span id="page-8-0"></span>Four eyes principle

The *four eyes principle* is a requirement that a certain business transaction must be reviewed, double-checked and approved by a second person. With the **Approval** feature in Planon, important changes always have to be approved by a second person before the changes are actually implemented. For more information, see [Using approvals](https://webhelp.planoncloud.com/en/#page/Approvals/c_working_with_approvals.html).

In Planon, the four eyes principle can be used for the following business objects:

- Contracts
- **Contract lines**
- Special lease amounts
- Contract options
- Properties and property details
- Free business objects 46, 47 and 48 (Open Module)

By default, Planon supports an approval process with one approver. If your organization wants to use more approvers, you have to configure this (TMS).

Planon also supports the approval process for changes imported through data import tools such as Enterprise Talk and SDI. The imported changes trigger approvals when they meet the approval conditions.

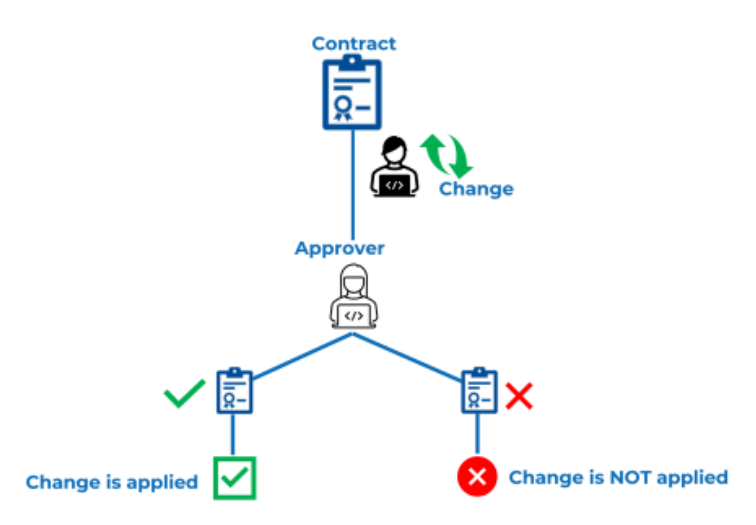

## <span id="page-9-0"></span>Observations on Properties

Observations made on buildings and/or corporate assets can be part of an official assessment in the **Planon ProCenter** > **Assessments and observations** TSI, but they can also be registered independently. In addition, observations can also be added in TSIs that are related to the **Assessments and observations** TSI, such as the **Properties and Property details** and the **Assets** TSIs.

In **Planon ProCenter** , observations relate to things that have corporate value such as:

- properties (buildings or wings / annexes),
- spaces (offices, meeting rooms, technical spaces etc.)
- assets (such as office furniture and other inventory items, mechanical and electrical installations and building elements like tiles or frames).

The **Observations** selection step in a related TSI, like **Properties and Property details** , behaves 'smartly'. It displays all observations that are directly related to the selected property, but it also displays the observations on items that are indirectly related, such as the spaces and assets in the selected property.

In the **Assessments and observations** TSI, on the Results > Observations selection level, you can register your observations that are part of an assessment, as well as independent observations. Go to [Assessments](https://webhelp.planoncloud.com/en/index.html#page/Assessments%20_%20Observations/c_about_assess.html) for more information on working with this TSI.

i

## <span id="page-10-0"></span>Working with Properties and Property details

This section identifies the processes and tasks that can be performed in the Properties and Property details TSI.

See the links below for more information:

- [Adding a property](#page-10-1)
- [Archiving properties](#page-13-0)
- [Changing the parent level of a property](#page-13-1)
- [Adding a parcel](#page-14-0)
- [Linking properties to a parcel](#page-14-1)

### <span id="page-10-1"></span>Adding a property

If you have appropriate authorization, you can add a main or sub property.

#### Procedure

- 1. Go to Properties.
- 2. On the action menu, click Add and select the required property type. You can choose from:
	- Terrain
	- Building
	- Non-property related data
	- Site
- 3. In the data section, complete the relevant fields. For a description of these fields, refer to [Property data.](#page-19-1)
- 4. Click Save.

You have added a new property.

A property can only be deleted if it does not contain sub-properties.

#### <span id="page-10-2"></span>Showing related properties

At the **Properties** selection level, the **Show related properties Lo** toggle button allows you to show all the related properties of a main property or subproperty. If properties are filtered, the related subproperties or main properties may not be displayed. If you want to view the properties in their 'family' context, irrespective of the selection you have made, click the **Show related properties** toggle button to display the related main properties or subproperties. If the button is activated, properties which are a member of the selected properties' 'family' are also displayed in the elements list, in a lighter shade, even though these properties do not belong to your current selection.

The **Show related properties** button is also available on the **Properties** selection level of the **Contracts** and **Rentable units** TSIs.

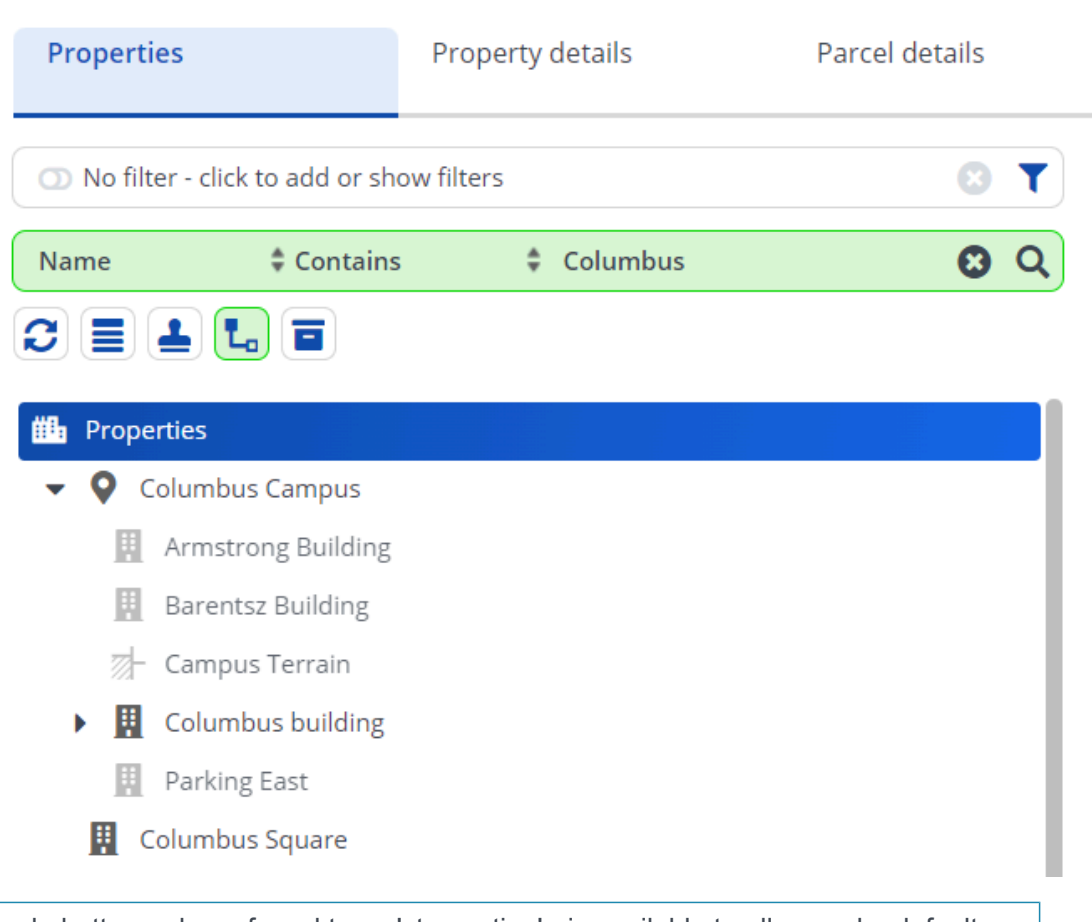

This toggle button - also referred to as 'step action' - is available to all users by default. However, you may want to hide it from some users when it is not relevant to them. For more information, see [Step actions.](https://webhelp.planoncloud.com/en/index.html#page/TSIs/c_tsi_step_actions.html)

## <span id="page-11-0"></span>Adding property details

After adding a type of property, you can add additional details to the main or sub property.

#### Procedure

- 1. Go to Property details.
- 2. On the action panel, click Add.
- 3. In the data panel, complete the relevant fields. For a description of these fields, see [Property details data](#page-23-0).
- 4. Click Save.

You have added property details.

If required, you can also add [property valuation details](#page-12-1) and [strategic property details.](#page-12-0)

#### <span id="page-12-0"></span>Adding strategic property details

#### Procedure

- 1. Go to Strategic property details.
- 2. On the action panel, click Add.
- 3. In the data panel, complete the relevant fields. For a description of these fields, see [Strategic property details - fields](#page-24-0).
- 4. Click Save.

You have added strategic property details.

#### <span id="page-12-1"></span>Adding property valuation details

#### Procedure

- 1. Go to Property valuation details.
- 2. On the action panel, click Add.
- 3. In the data panel, complete the relevant fields. For a description of these fields, see [Property valuation details - fields.](#page-25-0)
- 4. Click Save.

You have added property valuation details.

### <span id="page-12-2"></span>Keeping track of changes made to property details

You can keep track of changes made to property details fields by enabling the **History** functionality. History includes the user who changed the value in a field, the old and new values of the field and the time and date at which the value was changed. You can select which data fields of the property details you want to keep a history on. Your application manager can enable an automatic **History** option for individual fields belonging to property details in Field definer . Once this option is enabled, any changes to the field's

value are saved automatically. These changes can then be viewed on the next selection level.

For details on changing field attributes, see Field definer .

With the appropriate authorization, you can also manually add a history of changes to the selected property details, via the action panel. Any comments you want to make on changed data for the selected property details can be specified in the **Comment** field and subsequently saved.

### <span id="page-13-0"></span>Archiving properties

In Planon ProCenter , you can archive properties in all the TSIs where the properties element is available.

#### Procedure

- 1. Go to Properties.
- 2. Select the property that you want to archive.
- 3. On the action menu, click Transfer to archive.

To archive multiple properties at once, select Action on selection.

- 4. Click Refresh list. The selected property is moved into the archive.
- 5. You have now archived a property.

Archived properties can be viewed by clicking on the **Show archived items** button. The data can only be viewed, it cannot be modified. If you want to modify the data of an archived property, you have to retrieve the property from the archive.

When archiving a property, the related property details are also archived.

### <span id="page-13-1"></span>Moving one property to another property

In Planon ProCenter you can move one property to another property if the levels of hierarchical structure of both the properties, in total, do not exceed the maximum number of levels in the hierarchical structure of the property tree. The maximum number of levels in the hierarchical structure is three.

#### Procedure

- 1. Select the property in the relevant TSI.
- 2. In the General data section, select the Parent level field
- 3. Click the reference button and select a new property from the property list.

#### 4. Click OK.

Be aware that making changes to the property hierarchy can impact other TSIs such as **Budget Management**, **Contract Management** and so on.

### <span id="page-14-0"></span>Adding a parcel

You can register parcel details with the following procedure:

#### Procedure

- 1. Go to Property details > Parcels.
- 2. On the action menu, click Add.
- 3. In the data section, complete the relevant fields. For a description of these fields, refer to [Parcel data.](#page-26-0)
- 4. Click Save.

You have now added a parcel.

#### <span id="page-14-1"></span>Linking properties to a parcel

You can link properties to parcels to identify properties that belong to parcels. You can have several parcels linked to a property or several properties linked to a parcel.

#### Procedure

- 1. Go to Property details > Parcels.
- 2. Select the parcel to which you want to link properties.
- 3. Click Link Properties on the action menu. The Link Properties dialog box appears.
- 4. Select the properties from the Available list and move them to the In use list.
- 5. Click OK.

You have now linked property(s) to a parcel.

Alternatively;

6. Go to Parcel details, enter the Start date, Parcel & Property details and click Save to link a property and a parcel together.

#### The following points should be considered when linking a parcel and a property.

- The linked properties of a parcel should be defined within the time scope of that parcel.
- If a parcel and a property are linked, the property will inherit the start/end date of the parcel.
- When the time scope of the parcel is changed, all linked properties are checked if they still fit in the time span of the parcel.
- When the timeline of a property parcel link is changed, the linked parcel is checked if it still overlaps the time span of the link.

## <span id="page-16-0"></span>Reporting in Properties and Property details

Planon ProCenter includes a tool that is used to create, edit and print reports: **Reports** . With the appropriate authorization, you can access **Reports** from within all action panels in Properties and Property details . If you click **Report** on the action panel, the **Reporting** dialog box appears.

- The **User reports** tab provides access to functionality to create your own report definitions. For details on creating user report definitions, see [User Report Definitions.](https://webhelp.planoncloud.com/en/index.html#page/Reports/c_User_Report_Definitions.html)
- The **System reports** tab in the **Reporting** dialog box provides access to **Property passport** system report. This report is predefined by Planon.

## <span id="page-16-1"></span>Generating the Property passport system report

#### Procedure

- 1. Go to the Properties selection level of the Properties and Property details TSI, or any TSI that has the Properties selection level.
- 2. Select the property/-ies for which you want to generate the report.
- 3. On the action panel, click Report.

#### **The Reporting window opens.**

- 4. Click the System reports tab.
- 5. Select the Property passport report.
- 6. Click **Edit report settings** and make the required settings in the **Property passport settings** dialog box.

By default, the fields shown in the report are fixed. It is also possible to configure which fields are displayed in the report. You can add or remove property details fields according to your preferences and needs:

#### a. Set the **Report configurable?** report setting to **Yes**.

**b. On the links panel, click Link property details fields.**

The **Link property details fields** dialog box appears. This dialog box allows you to select the fields you want to make available in the report. Select the required fields and click **OK**. By clicking **OK**, you will return to the **Property passport settings** dialog box.

c. Specify a **Subheading for configured fields** if necessary.

- 7. Select relevant output options for your report:
	- **Preview & print**: enables you to preview and print a version of your report.
	- **Save as**: enables you to select an export format. You can choose between the PDF, HTML, CSV formats and three different XLS formats.

<span id="page-17-0"></span>**For more information about reporting in general, see [Report Manager](https://webhelp.planoncloud.com/en/#page/Reports/c_About_Report_Manager.html).**

## Data in the Property passport system report

The **Property passport** system report includes a section with various property-specific details.

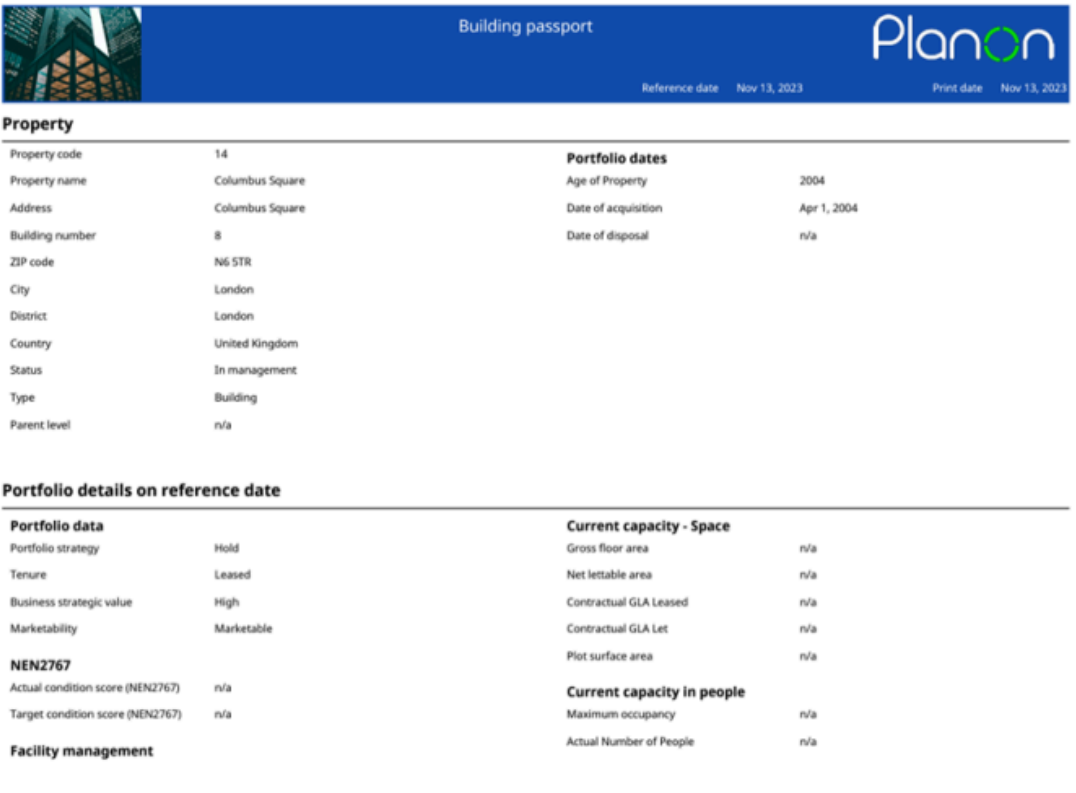

In addition, there is a section that provides an overview of the financial commitments associated with the property.

#### **Financial commitments**

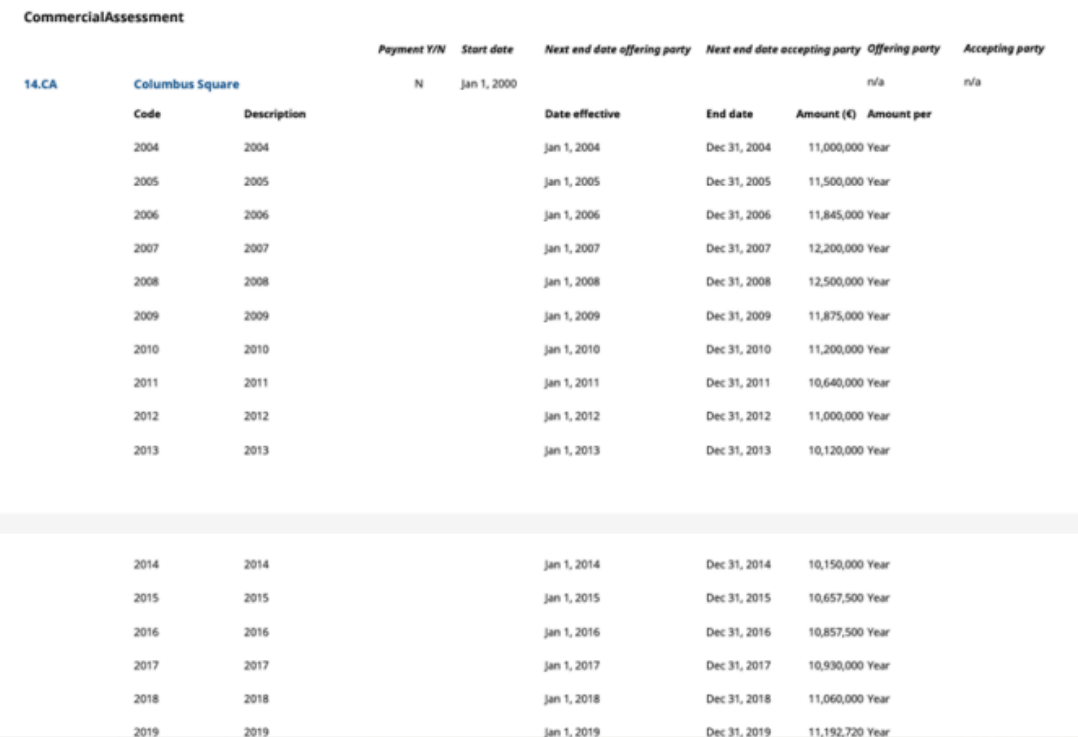

## <span id="page-19-0"></span>Properties and Property details - Field descriptions

## Property data

<span id="page-19-1"></span>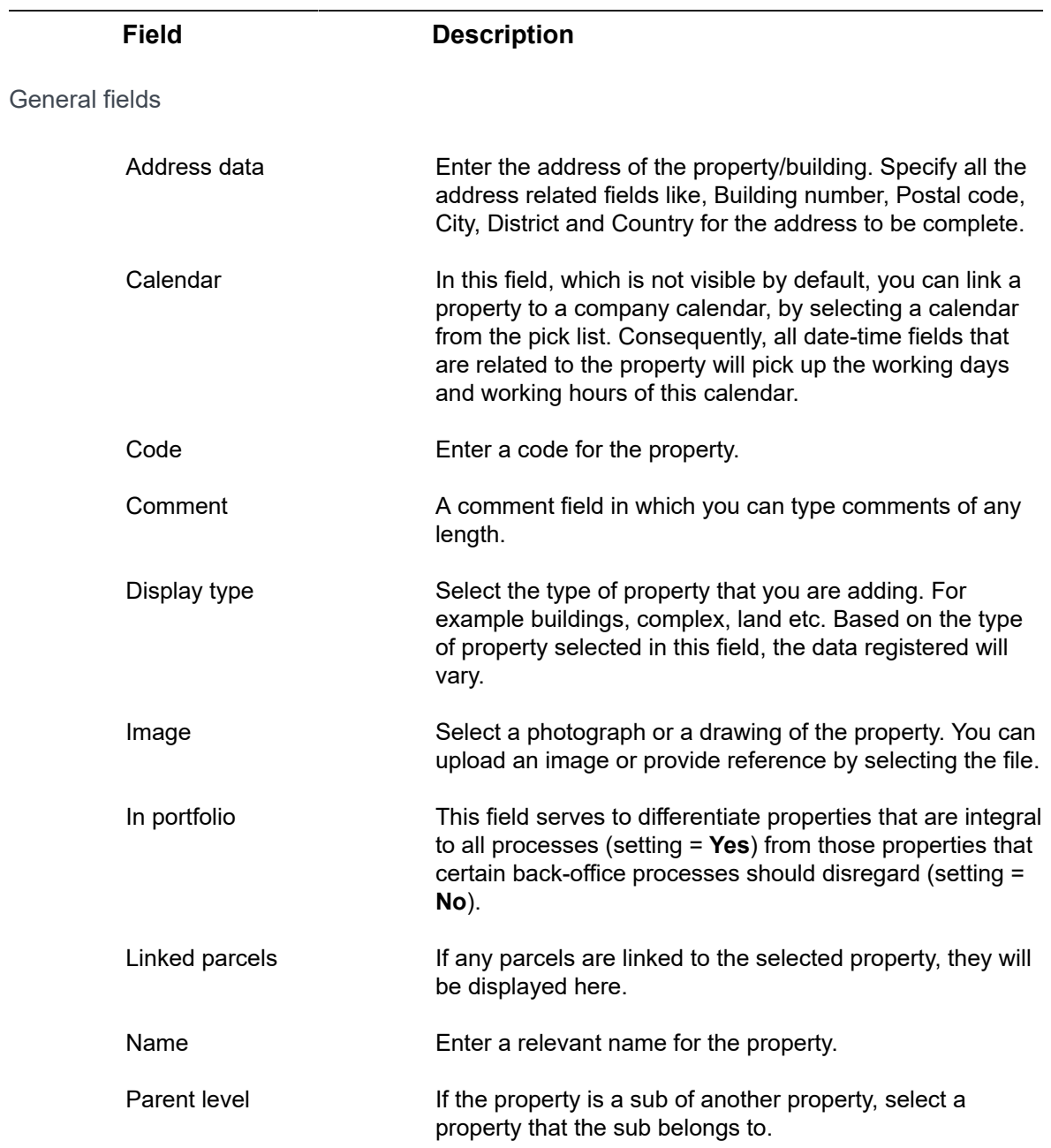

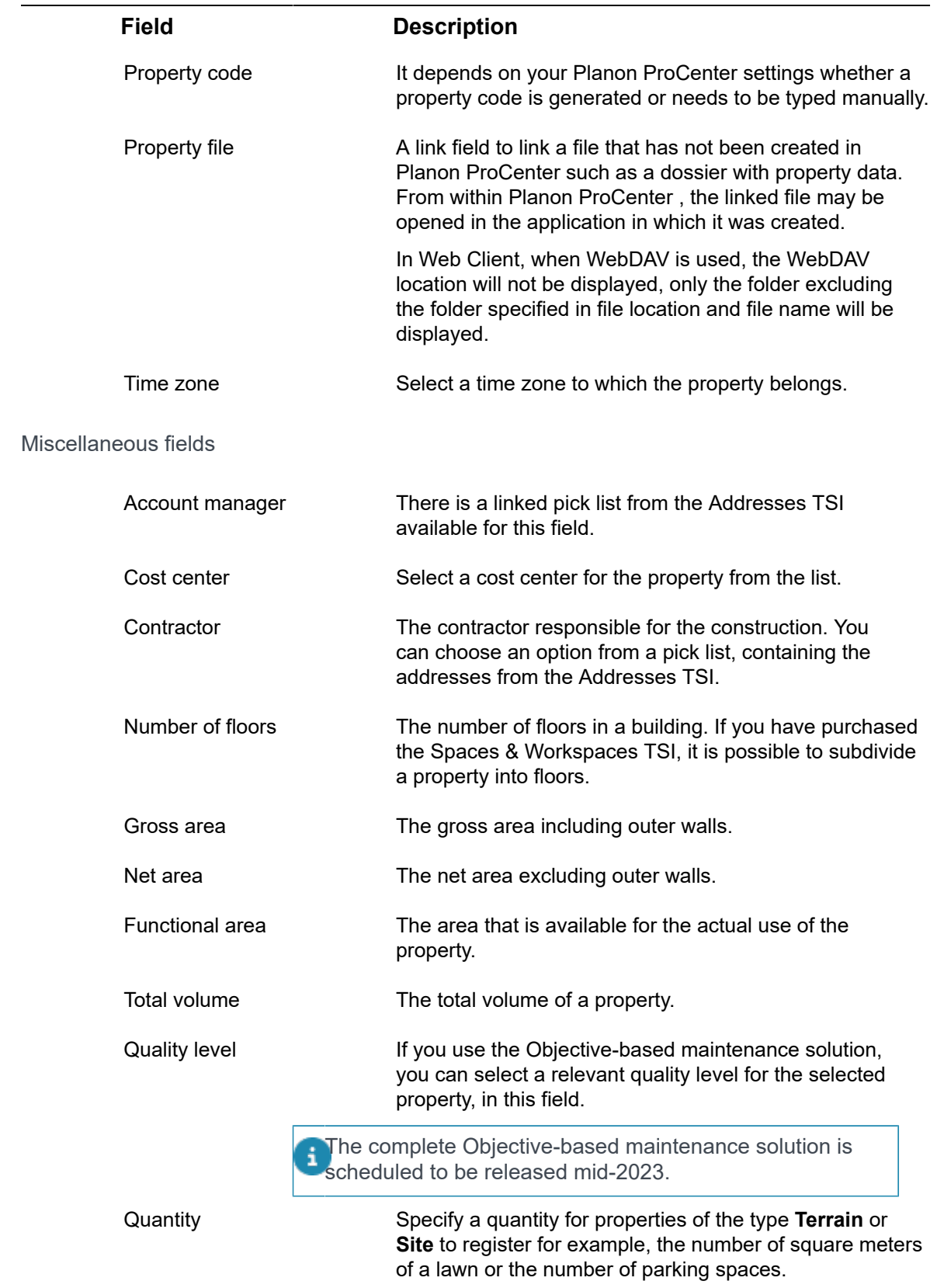

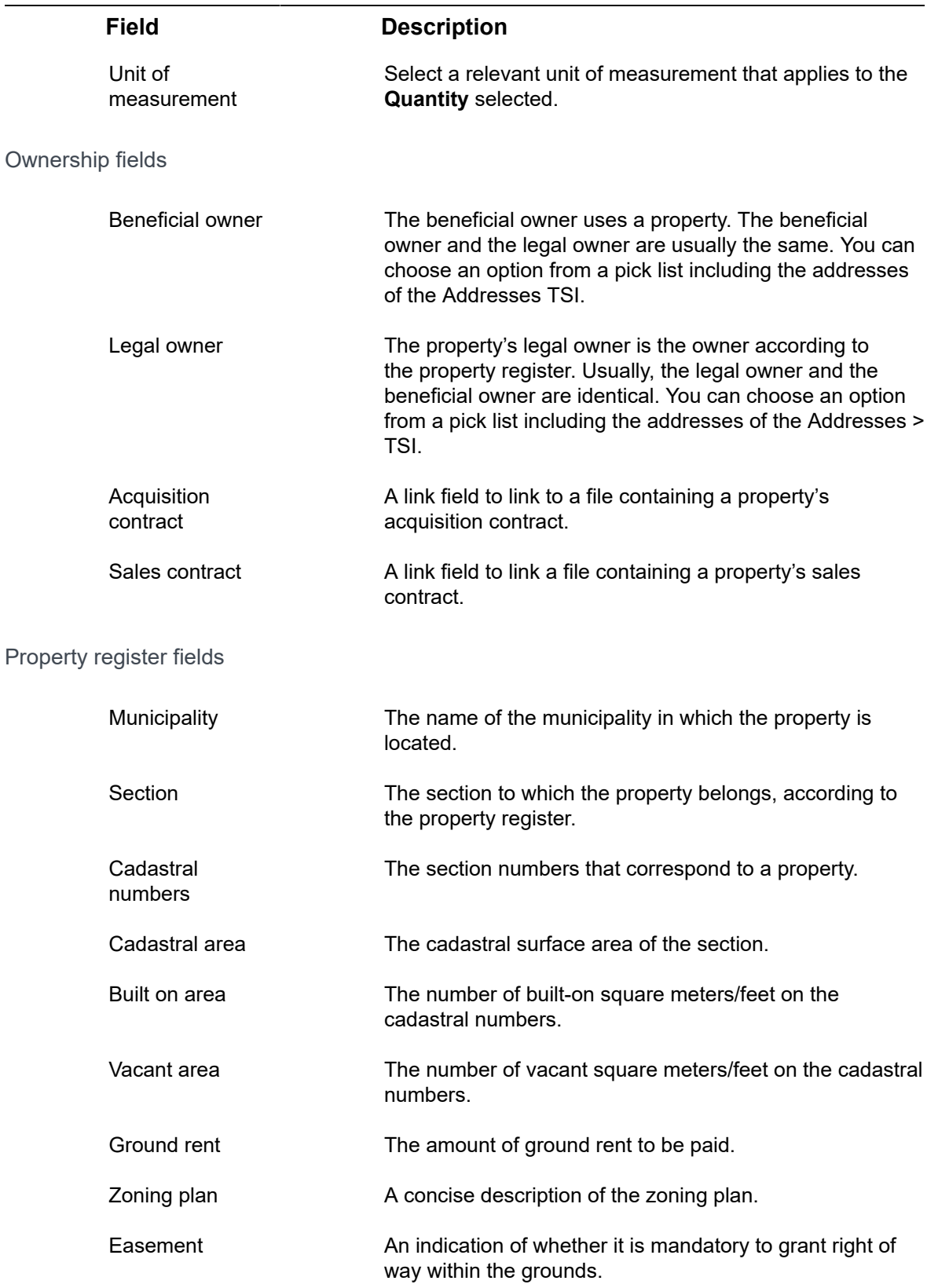

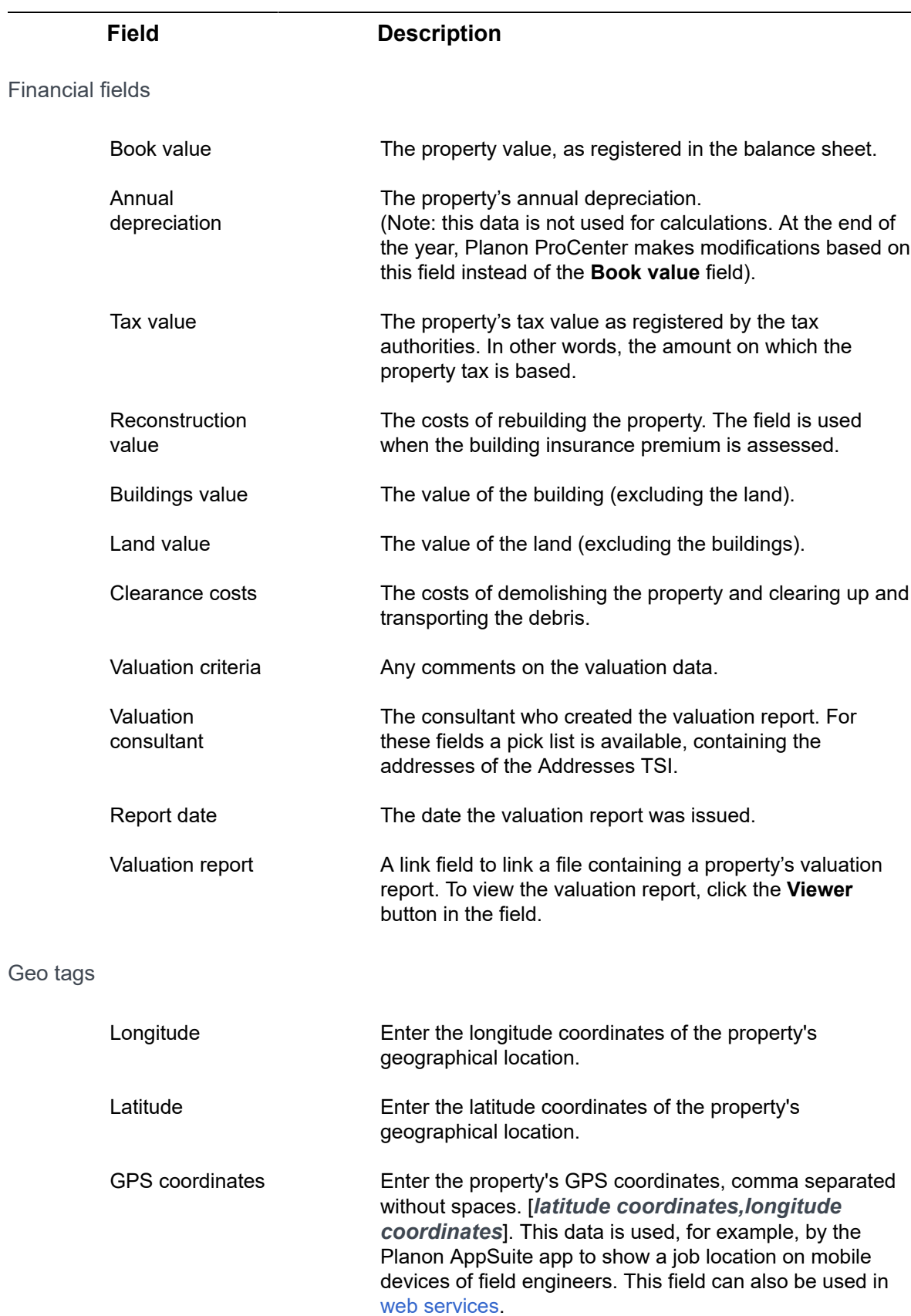

**Field Description**

#### Audit info

Insertion datetime Displays the date and time the property was added in Planon.

## Property details data

<span id="page-23-0"></span>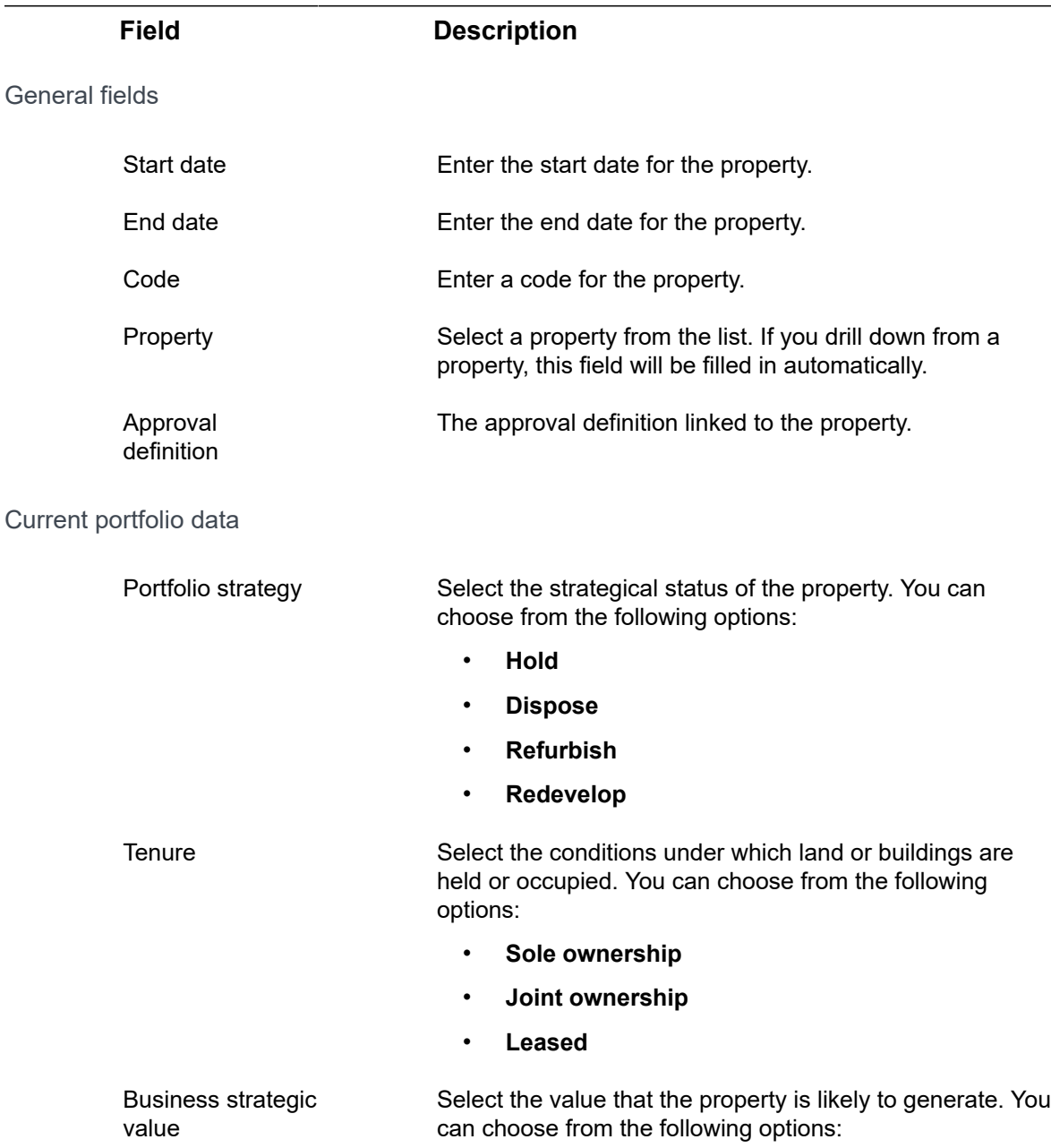

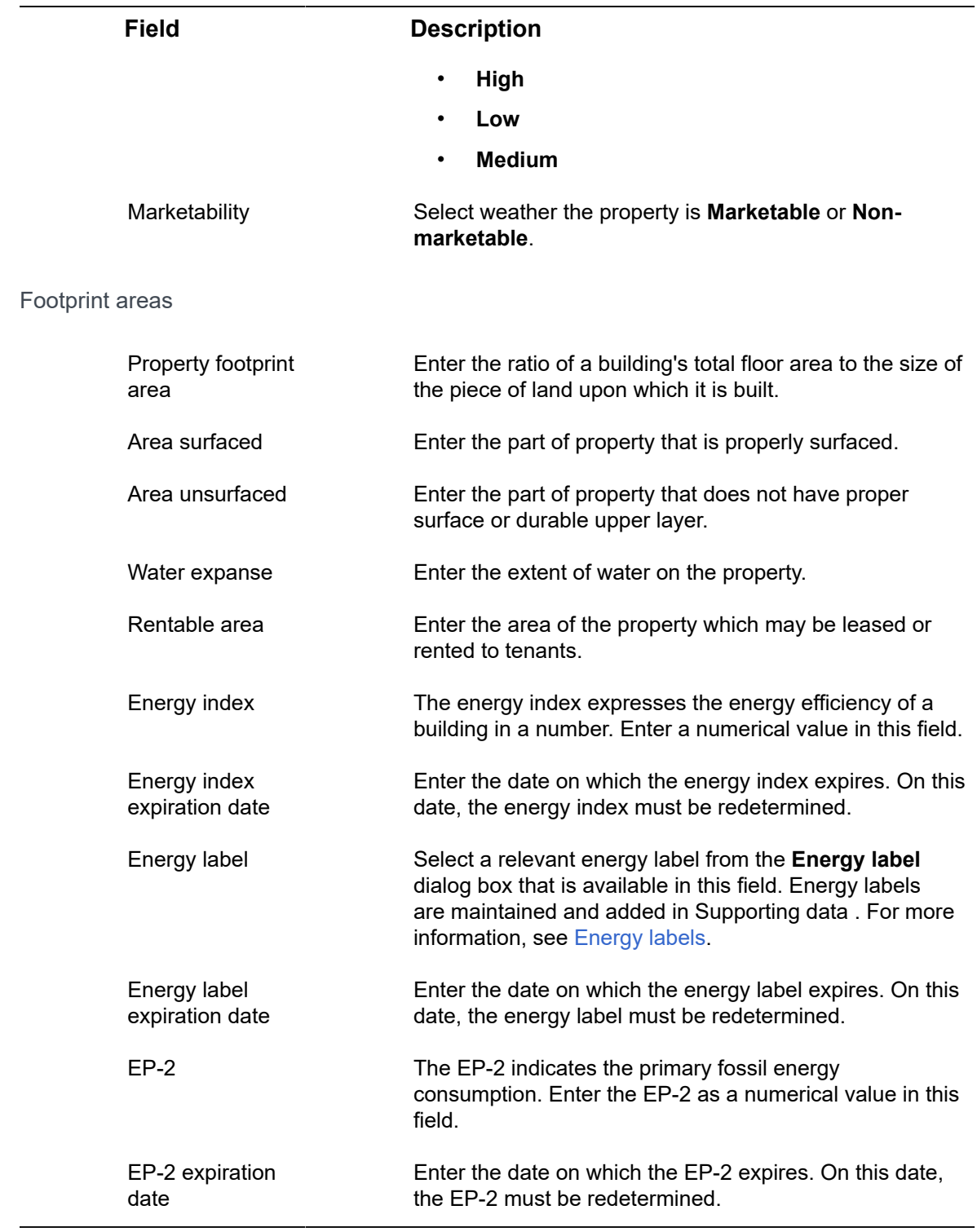

## <span id="page-24-0"></span>Strategic property details - fields

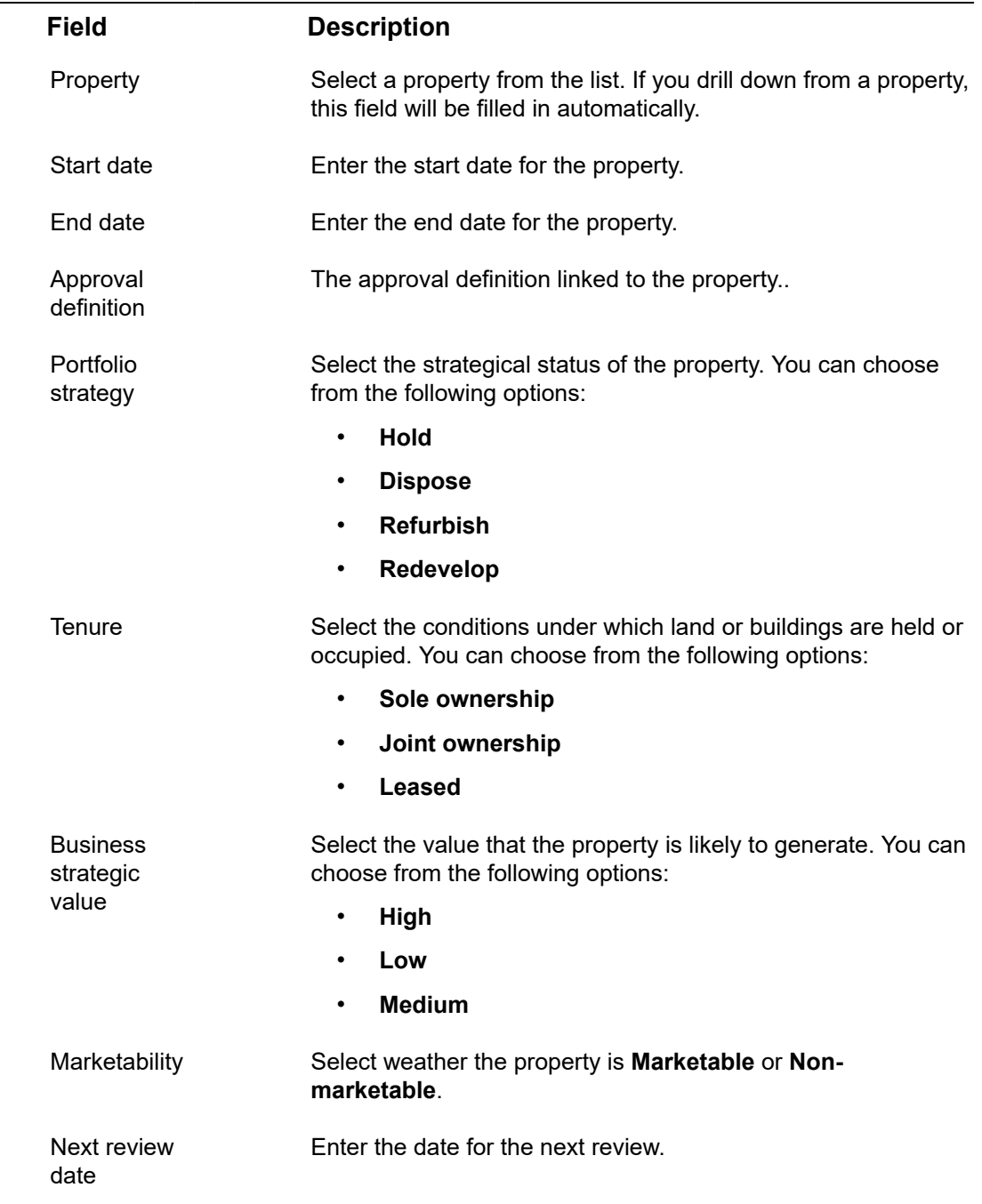

## <span id="page-25-0"></span>Property valuation details - fields

**Field Description**

Property Select a property from the list. If you drill down from a property, this field will be filled in automatically.

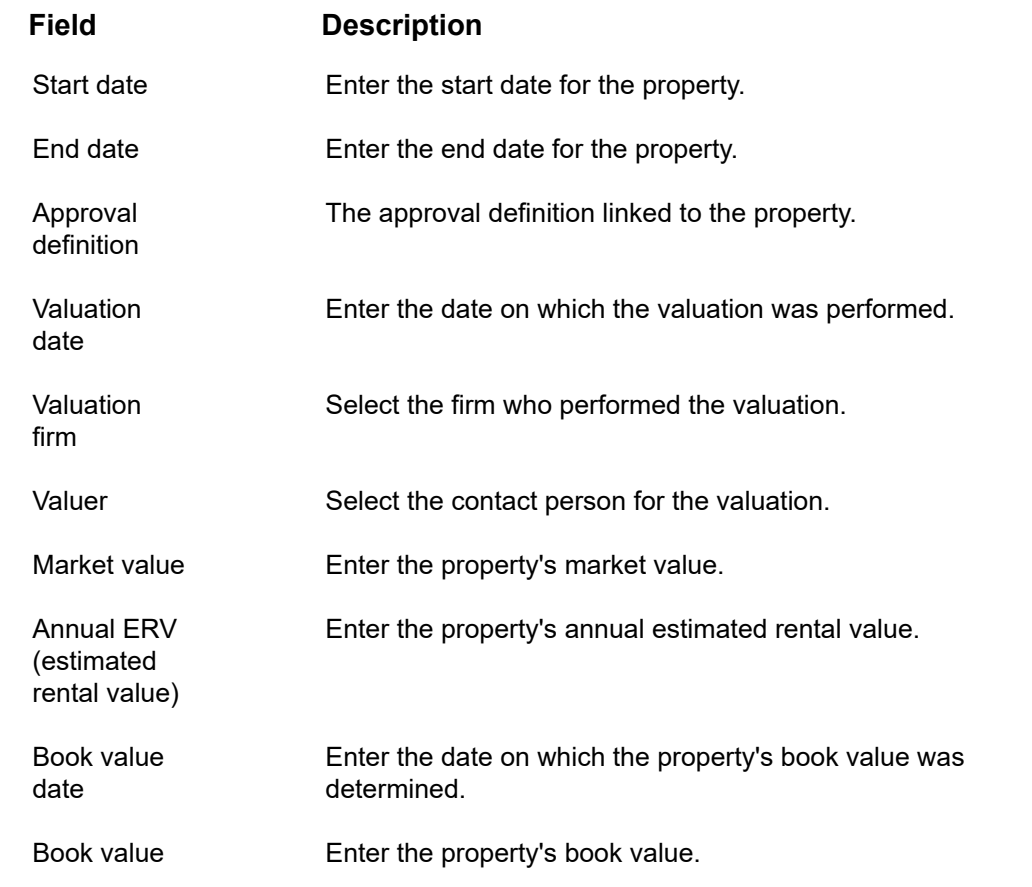

## <span id="page-26-0"></span>Parcel data

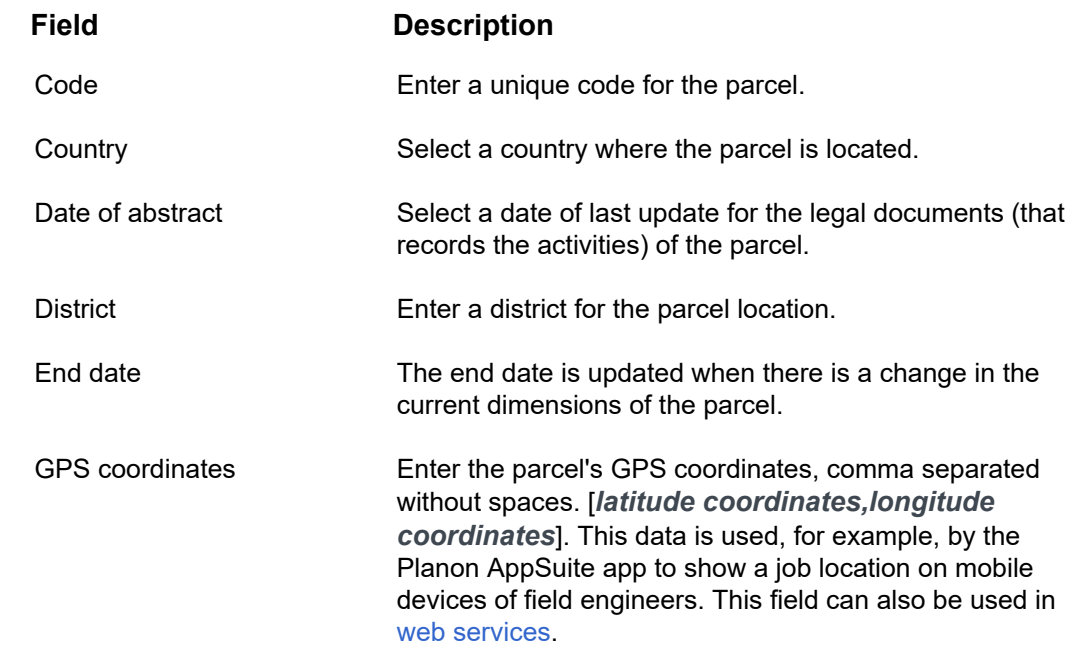

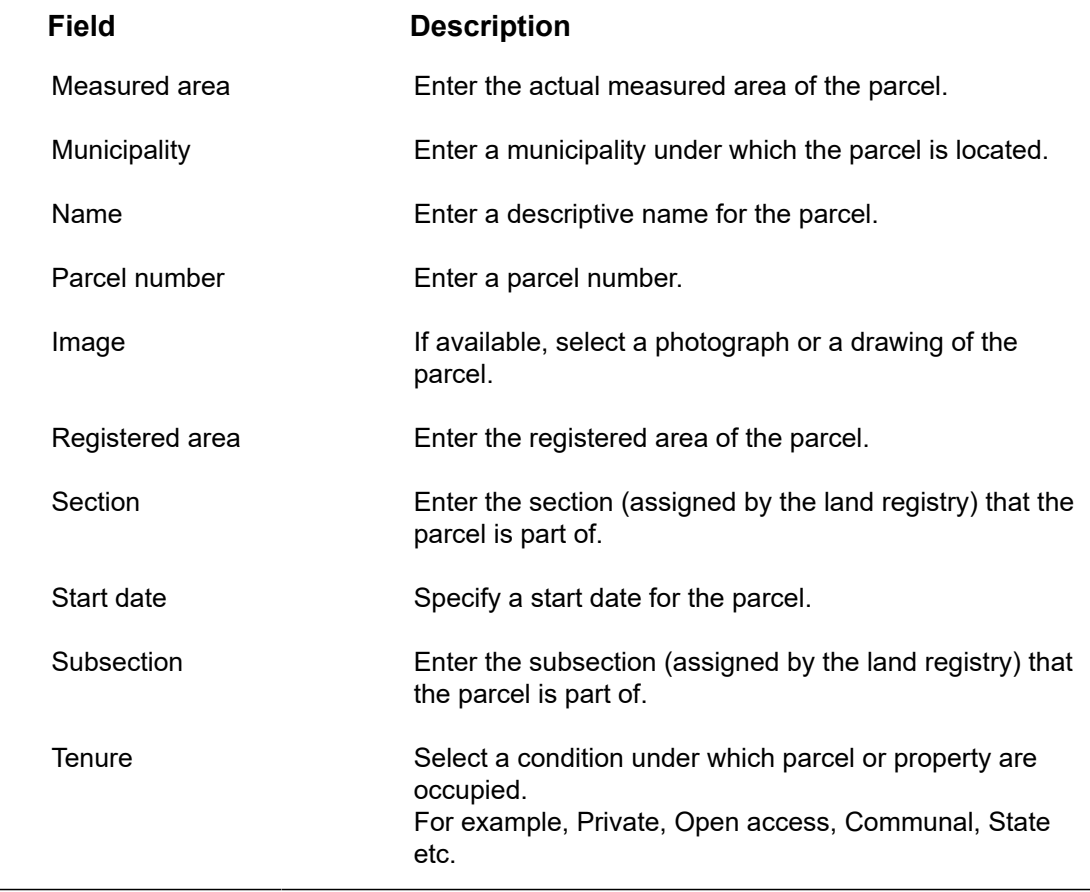

 $\overline{\phantom{0}}$ 

## <span id="page-28-0"></span>Index

## **A**

Approvals [9](#page-8-0)

#### **C**

Communication logs [7](#page-6-0), [8](#page-7-2)

#### **F**

Four eyes principle [9](#page-8-0)

#### **K**

Keep track of changes [13](#page-12-2)

#### **P**

Parcel [7](#page-6-0), [8](#page-7-1) Parcel: add [15](#page-14-0) Parcel: data fields [27](#page-26-0) Parcels [6](#page-5-0) properties report property passport [17](#page-16-1) Properties [6](#page-5-0) show related properties [11](#page-10-2) toggle button [11](#page-10-2) Property [7](#page-6-1) details [7](#page-6-0) GPS coordinates [20](#page-19-1) Property details [24](#page-23-0) Property details history maintain [13](#page-12-2) Property details: add [12](#page-11-0) Property management [6](#page-5-0) Property management: concepts [7](#page-6-0) Property passport data [18](#page-17-0) Property tree [7](#page-6-0) Property valuation details add [13](#page-12-1) Property: add [11](#page-10-1) Property: archive [14](#page-13-0) Property: link to parcel [15](#page-14-1) Property: move to another property [14](#page-13-1) Property: sub-properties [8](#page-7-0) Property: tree [8](#page-7-0)

Reporting properties [17](#page-16-0)

#### **S**

Strategic property details add [13](#page-12-0) Sub-property [7](#page-6-1)

### **T**

**TSI** Assessment [10](#page-9-0) Observations [10](#page-9-0)

#### **W**

Working with Property management [11](#page-10-0)

### **R**